# Lathund för JP Infonets juridiska informationstjänster!

Denna broshyr innehåller kortfattad information kring funktioner och innehåll i JP Infonets juridiska informationstjänster.

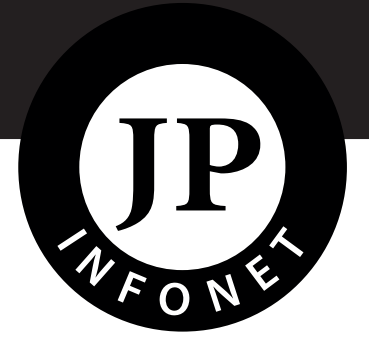

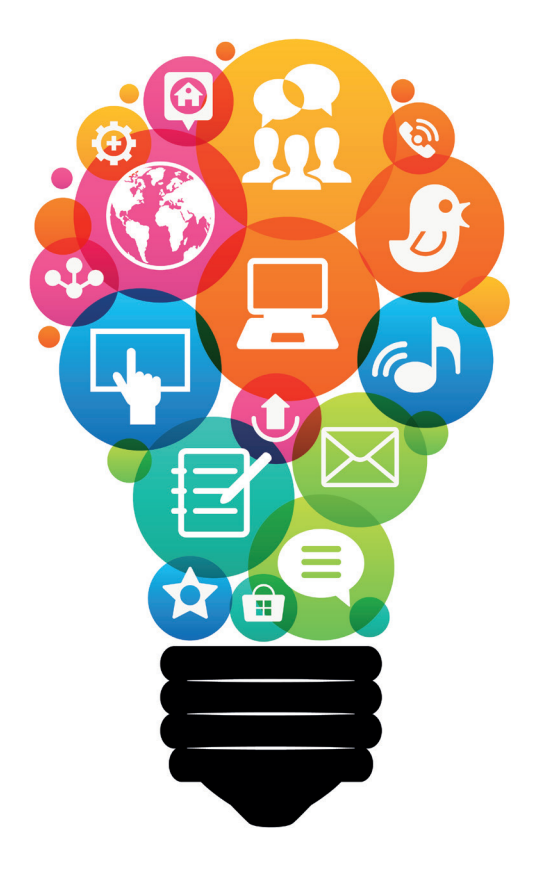

#### **Support**

Vid frågor, funderingar eller synpunkter kan du vända dig till vår kundvårdsavdelning:

kundtjanst@jpinfonet.se eller 08 - 462 65 60

### Välja tjänst

Efter att du loggat in på JP Infonet måste du välja vilken tjänst du vill gå in i. Detta gör du genom att klicka på "Mina tjänster" högst upp till höger.

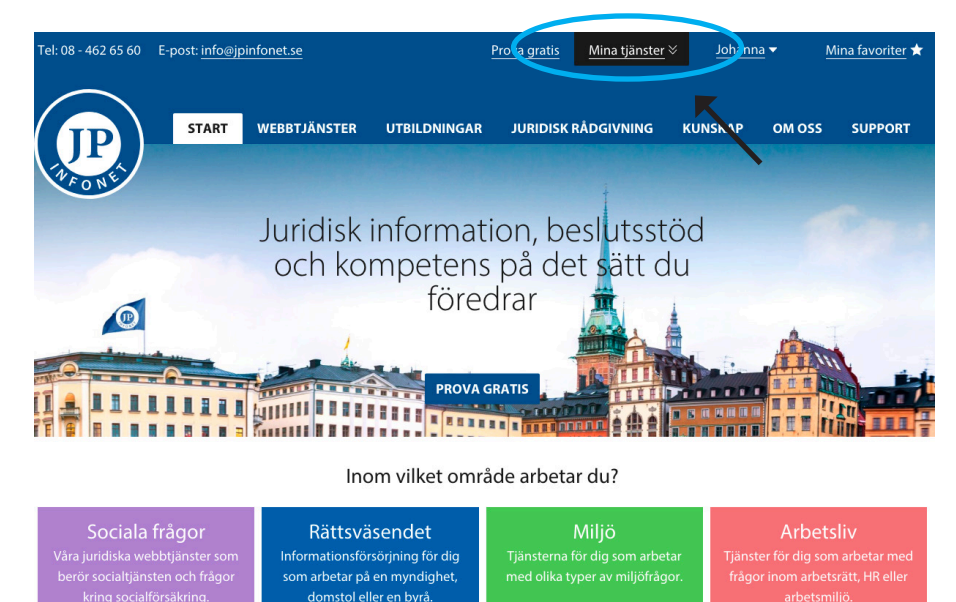

Efter du klickat på "Mina tjänster" kommer en meny att fällas ned i vilken du ser alla tjänster du har tillgång till och kan välja den du vill gå in i.

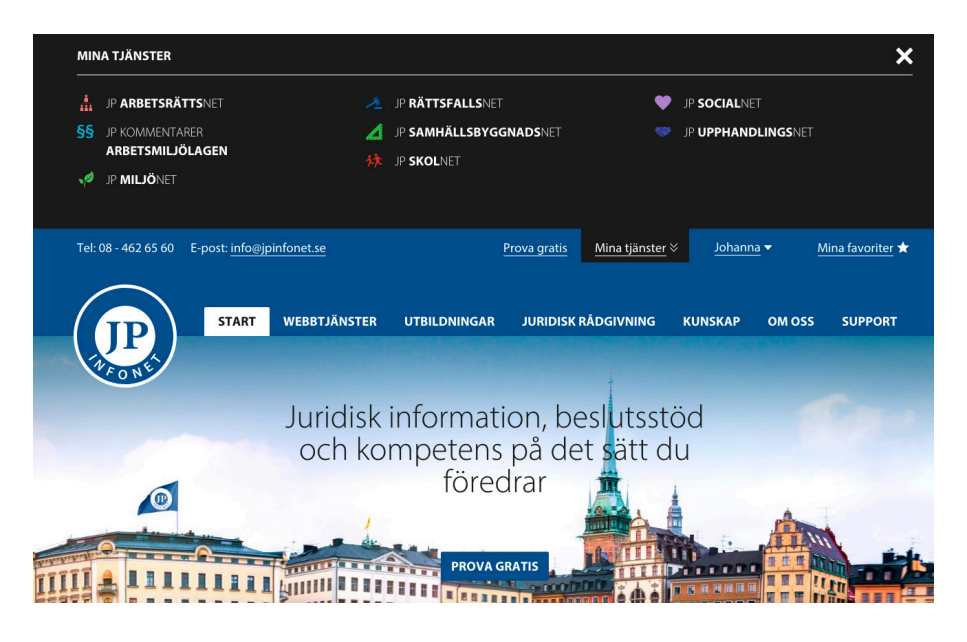

### Inställningar

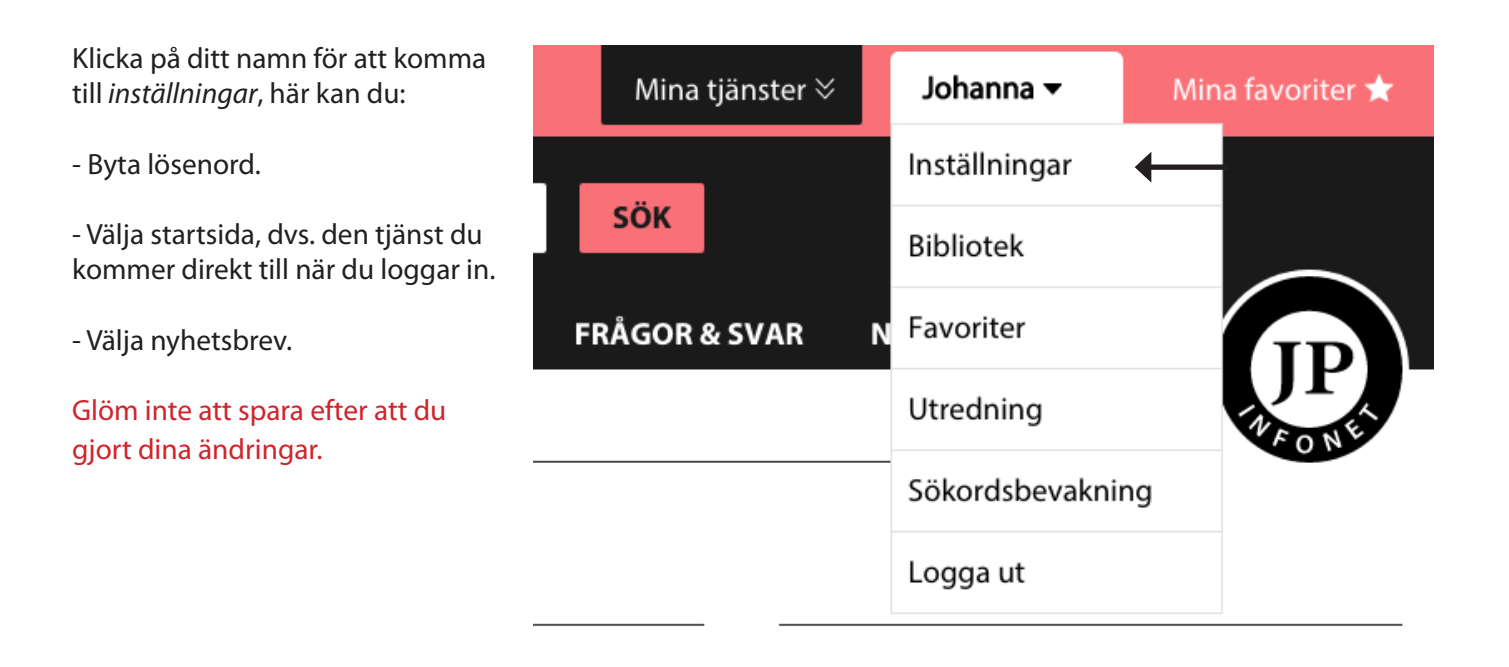

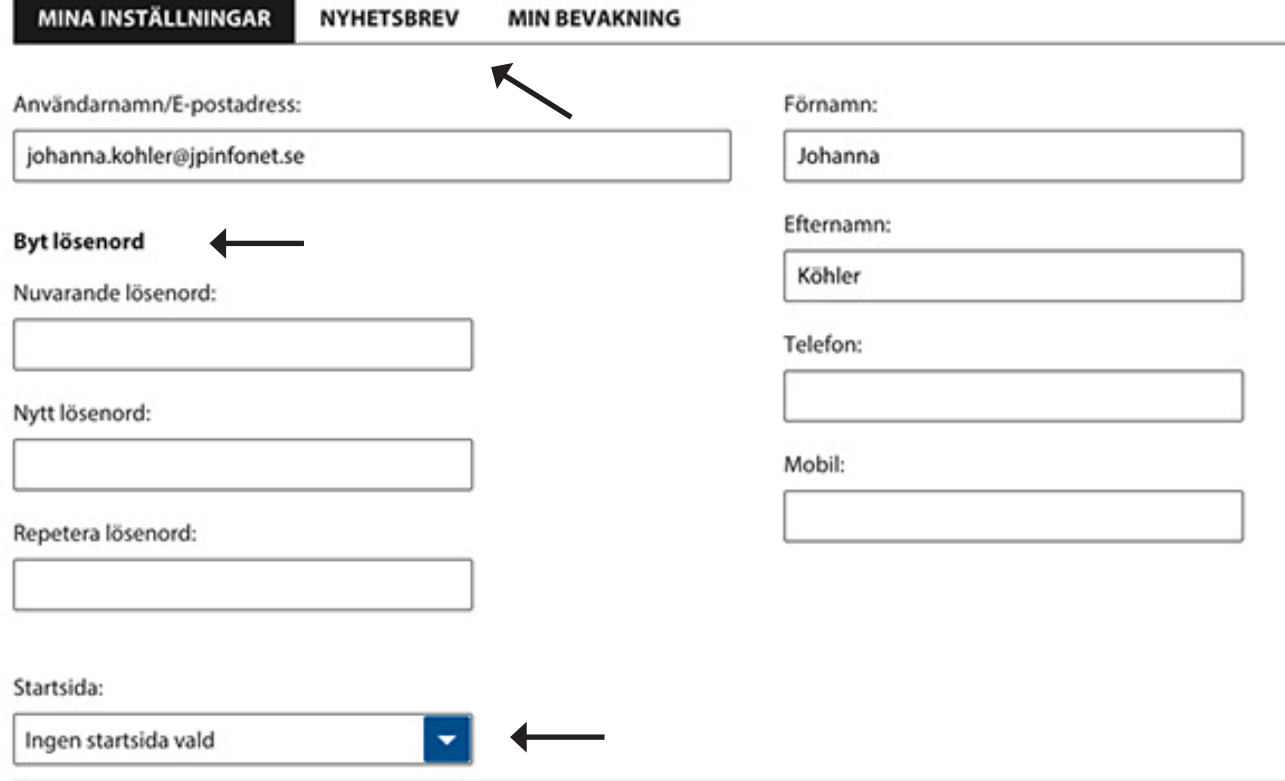

### Välja nyhetsbrev

Du bestämmer själv vilket/vilka nyhetsbrev du vill prenumerera på, detta hittar du under *Inställningar* och sedan *nyhetsbrev.*

Klicka i de nyhetsbrev du vill ska komma till din e-post.

#### Glöm inte att spara när du är klar.

(TIPS! Alla nyhetsbrev finns även inuti tjänsterna så om du vill läsa nyhetsbrev du inte prenumererar på kan du gå in i respektive tjänst och göra det.)

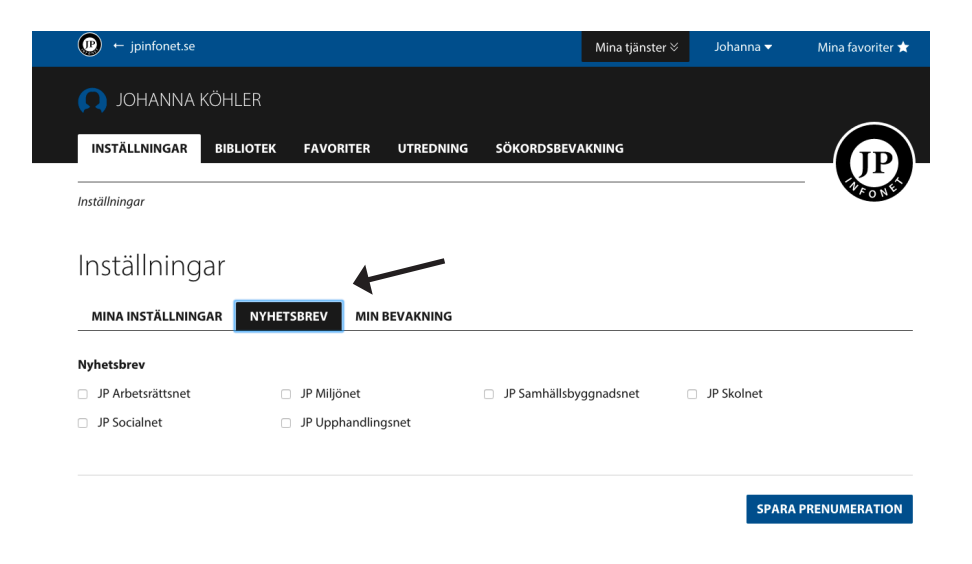

## Sammanfattning av dokument utan att behöva gå in på dem

Håll musen över en rubrik för att få en kort sammanfattning om den.

Start → Analyser & referat → Anställning → Arbetstagarbegreppet → Referat av domar från EU-domstolen

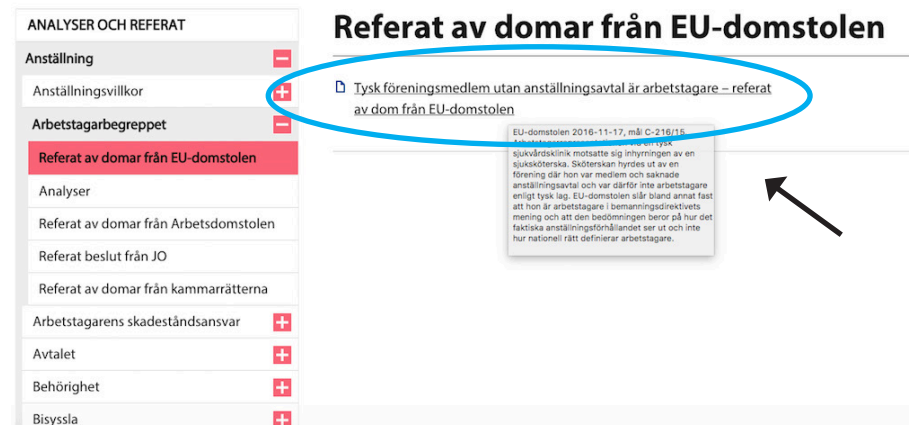

### Spara favorit

Klicka på stjärnan med plustecken (1) när du är inne i ett dokument. Detta skapar ett bokmärke som hamnar högst upp till höger i Mina favoriter (2).

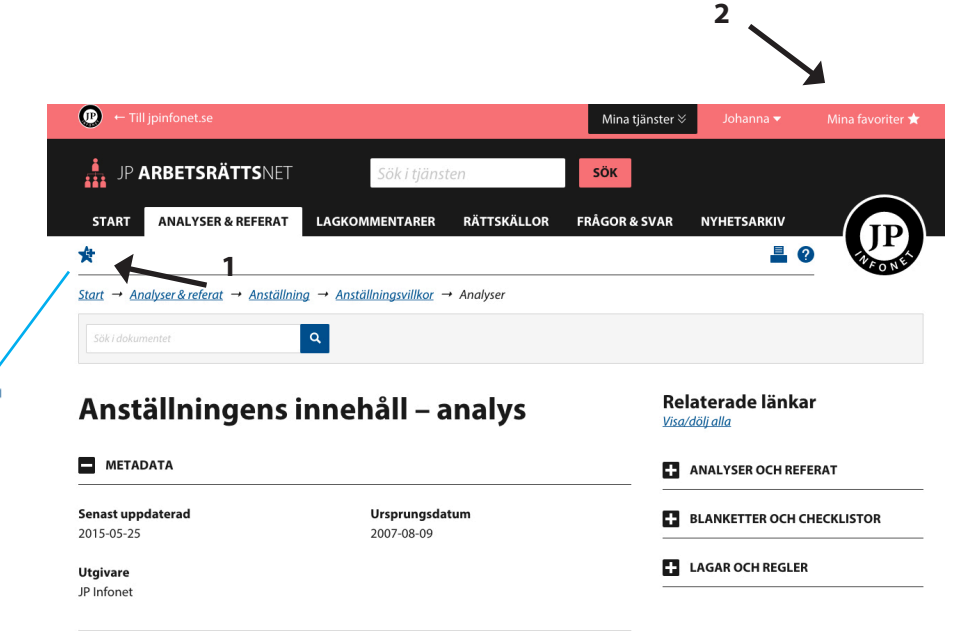

#### Sökmotorn

Inuti våra tjänster finns Googles sökmotor som du kan använda dig av när du vill. Den funkar som vanliga Google med skillnaden att du inte googlar på hela Internet utan i den tjänst du är inne i.

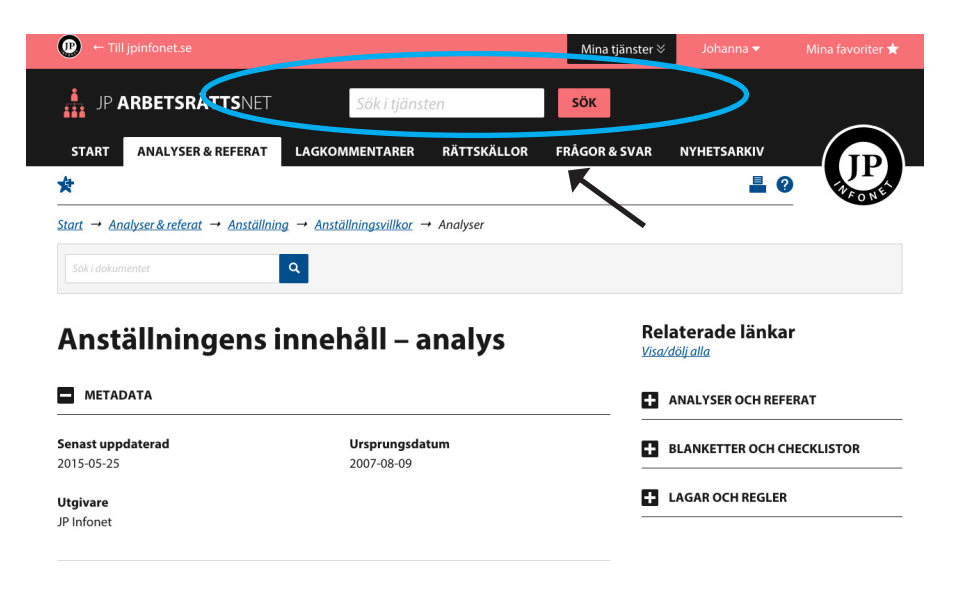

### Avgränsa din sökning

När du skrivit in ditt/dina sökord och fått fram din träffbild så kan du välja att avgränsa din sökning.

I vänsterkolumnen kan du välja att filtrera dina träffar utifrån kategori (dvs. dokumentstyp), utgivare, år och domstolsort.

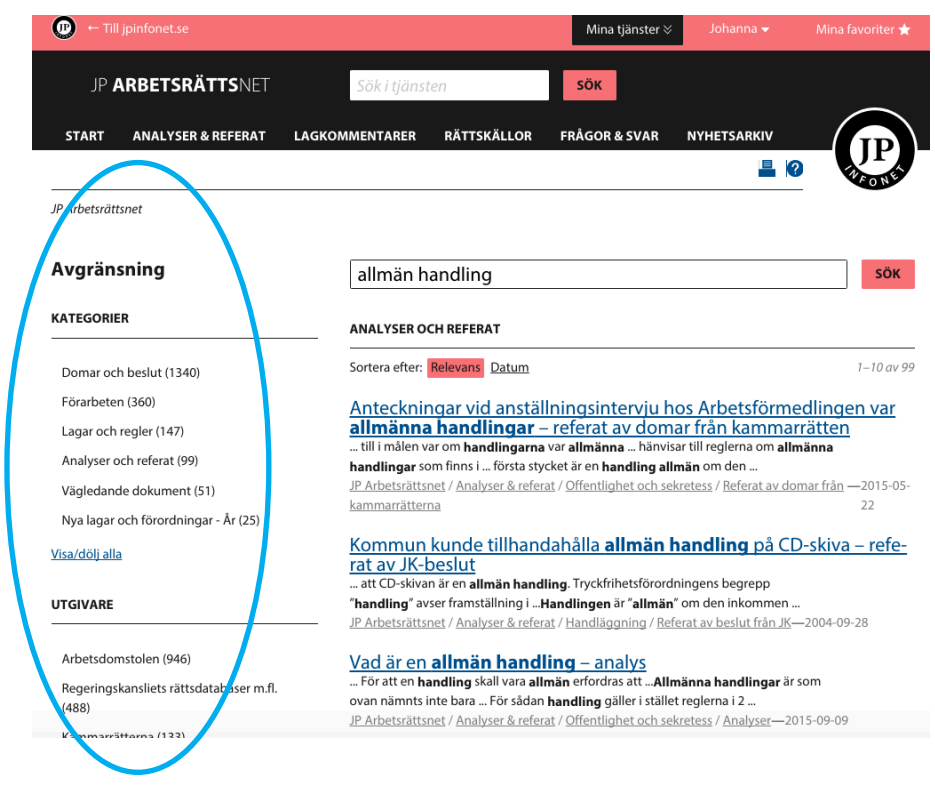

#### Sortera utifrån relevans eller datum?

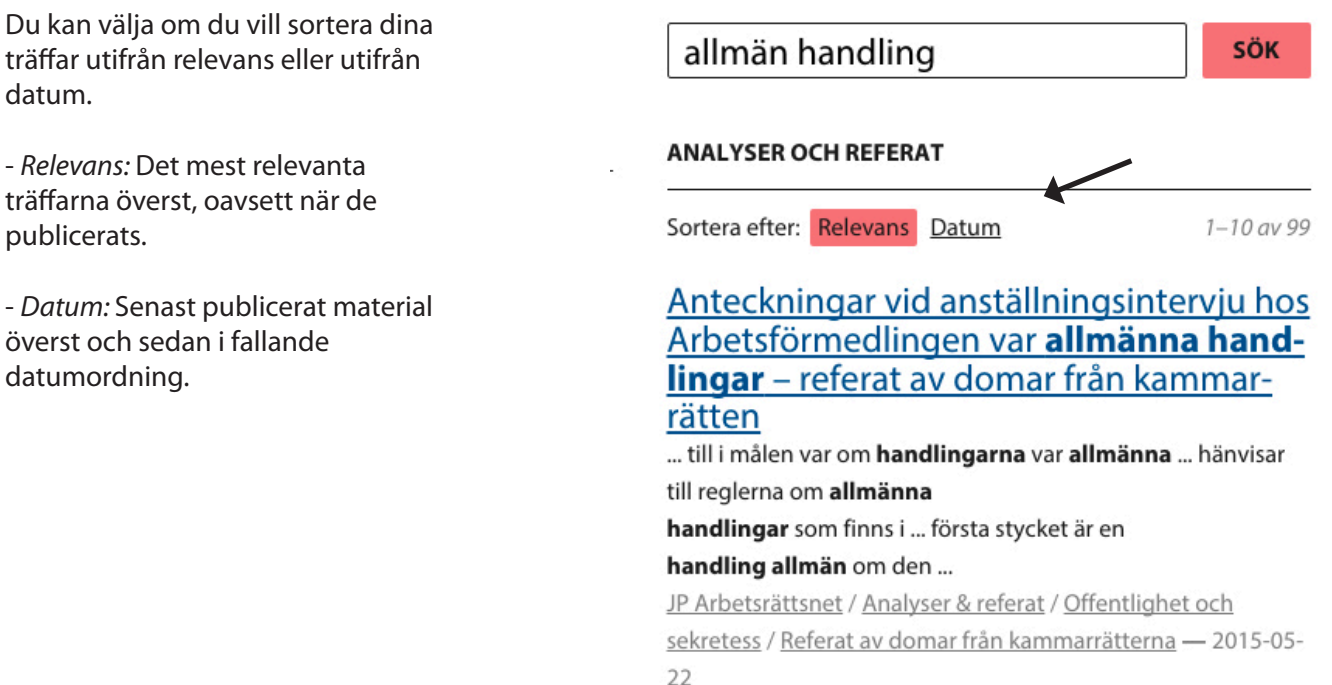

#### Träffar i andra tjänster

När du har gjort en sökning och fått upp din träffbild kan du scrolla längst ned och till vänster se träffar i andra tjänster. Detta visar hur många träffar du fått i de andra tjänster som du har tillgång till. Om du klickar på någon av dessa kommer du direkt till respektive tjänst och träffbilden utifrån samma sökning där.

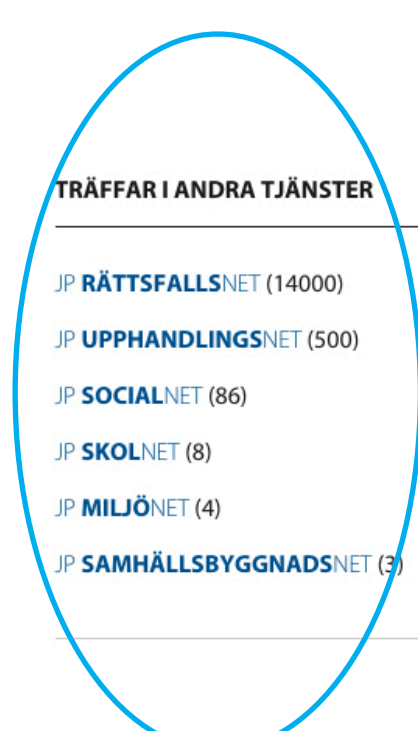

#### RÅ 1989 Ref 29

... har ansetts som allmänna handlingar Ifrågavarande handlingar har sålunda ... stycket tryckfrihetsförordninge handling allmän om den ...

JP Arbetsrättsnet / Rättskällor / Domar oc Offentlighet och sekretess / Allmänna har förvaltningsdomstolen - 1989-01-01

#### Visa/dölj alla

#### **LAGAR OCH REGLER**

Sortera efter: Relevans Datum

#### Hjälp i sökmotorn

När du har sökt på något och fått upp din träffbild kan du klicka på frågetecknet för att få sammanfattade sökinstruktioner.

Under frågetecknet kan du även klicka på en länk via vilken du kan få sökhjälp av våra jurister.

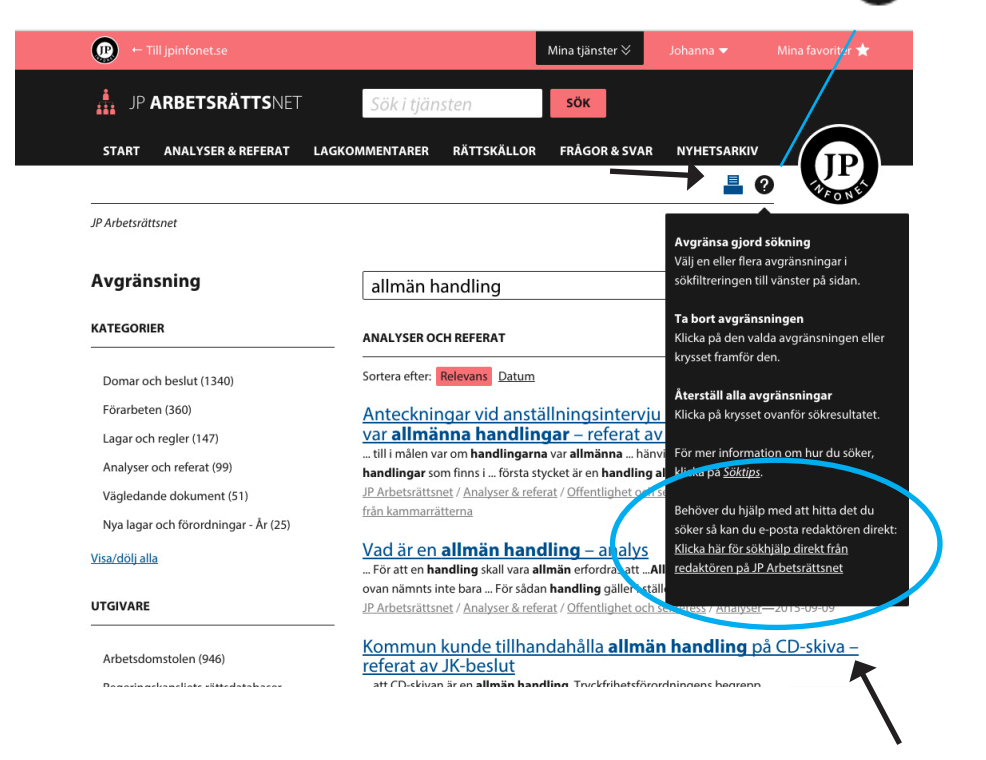

#### Bevaka dina sökord

Under ditt namn i menyn hittar du *sökordsbevakningen*. Du kan skapa egna sökordsbevakningar som skickas direkt till din e-post genom att välja:

-*Tjänst:* Vilken tjänst vill du bevaka?

-*Intervall:* Hur ofta vill du få sökordsbevakningen till din e-post?

-*Sökord:* Vilka ord vill du bevaka? Detta fält kan du använda likadant som sökmotorn inuti tjänsterna.

Du kan i efterhand ändra intervall genom att klicka på klockan.

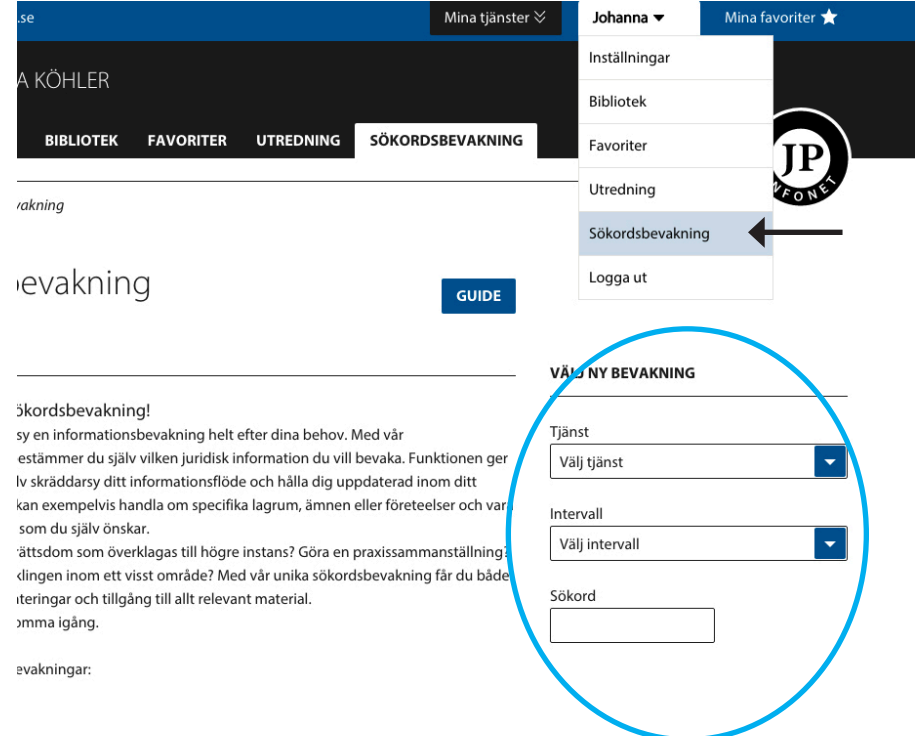

#### Skapa egna dokument

Under ditt namn i menyn hittar du utredningsverktyget.

Utredningsverktyget är en funktion som låter dig skapa egna dokument inuti tjänsten. Det finns en kom-igång-film i verktyget som förklarar hur man gör.

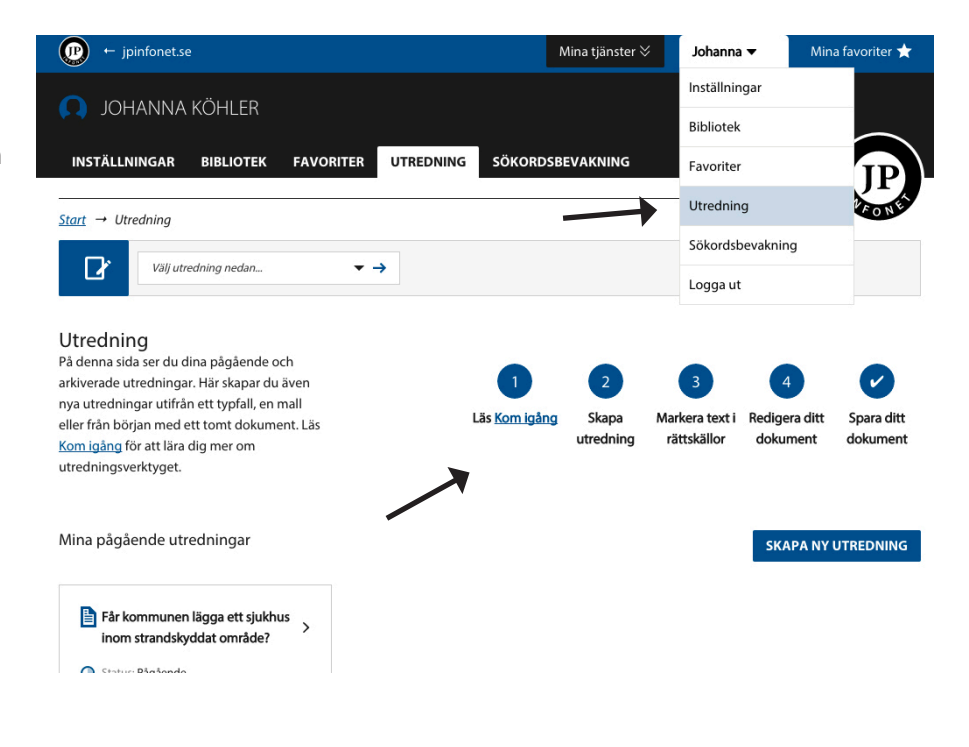